### **YEAH – Candidatures**

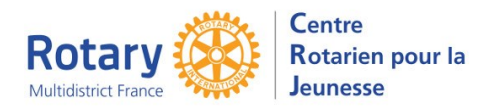

**A partir du 17 juin 2020, les nouvelles pré-candidatures seront enregistrées automatiquement pour 2021-22.**

**Quels sont les impacts sur les affichages de vos menus dans YEAH ?**

**Comment gérer les candidatures 2020-21 et les « Future Outbounds » 2020-21 ?**

### **Sommaire : liens « cliquables »**

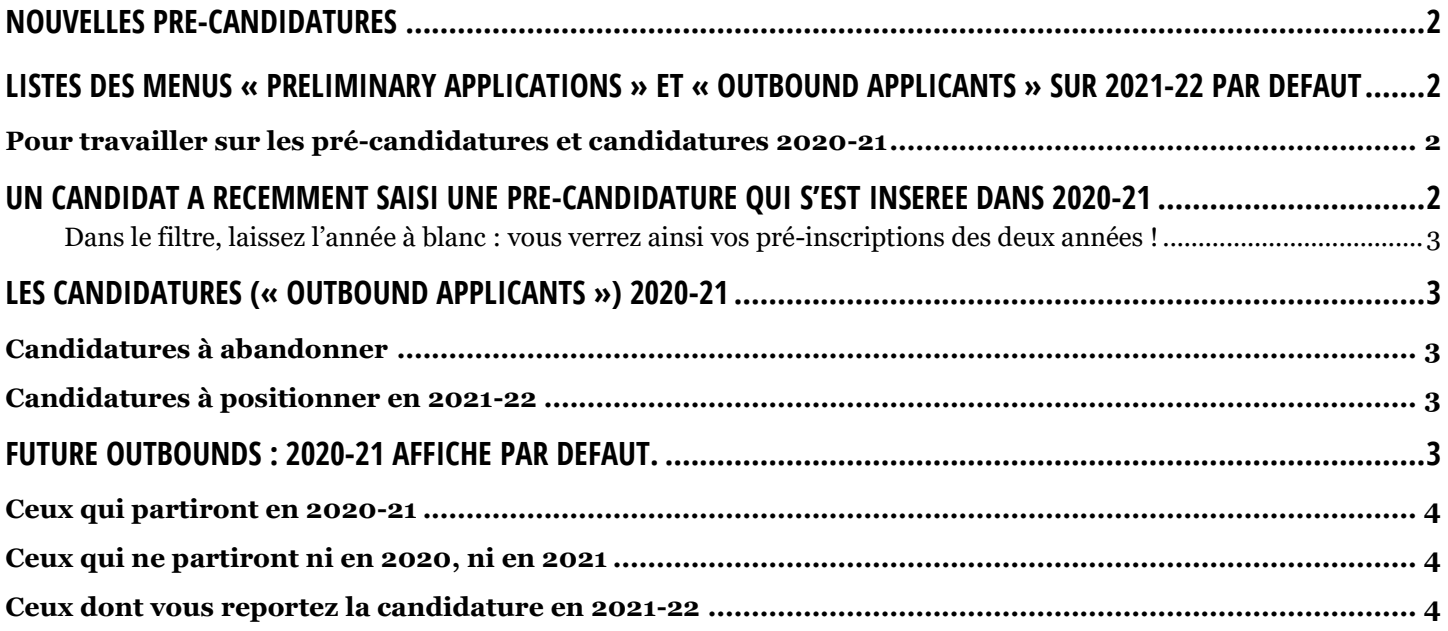

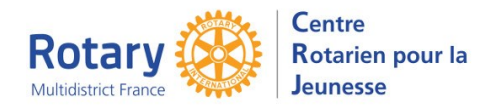

## <span id="page-1-0"></span>**Nouvelles Pré-candidatures**

La page d'accueil des pré-inscriptions mentionnera « 2021-22 ».

# <span id="page-1-1"></span>**Listes des menus « Preliminary Applications » et « Outbound Applicants » sur 2021- 22 par défaut**

Quand vous afficherez ces menus vous verrez par défaut les dossiers 2021-22.

#### <span id="page-1-2"></span>**Pour travailler sur les pré-candidatures et candidatures 2020-21**

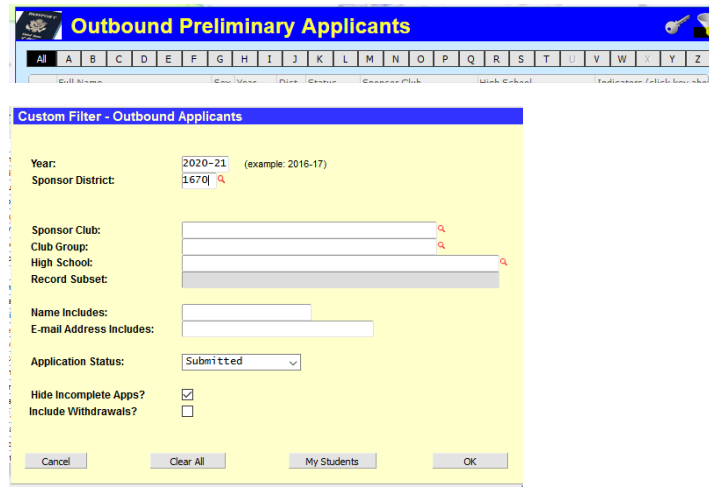

Cliquez sur l'entonnoir en haut à droite de l'écran de la liste

Inscrivez en haut l'année 2020-21 et sélectionnez les autres filtres en fonction de vos besoins

NB : si vous laissez le champ « YEAR » vide, vous verrez toutes les années.

## <span id="page-1-3"></span>**Un candidat a récemment saisi une pré-candidature qui s'est insérée dans 2020-21**

Vous pouvez la passer en 2021-22

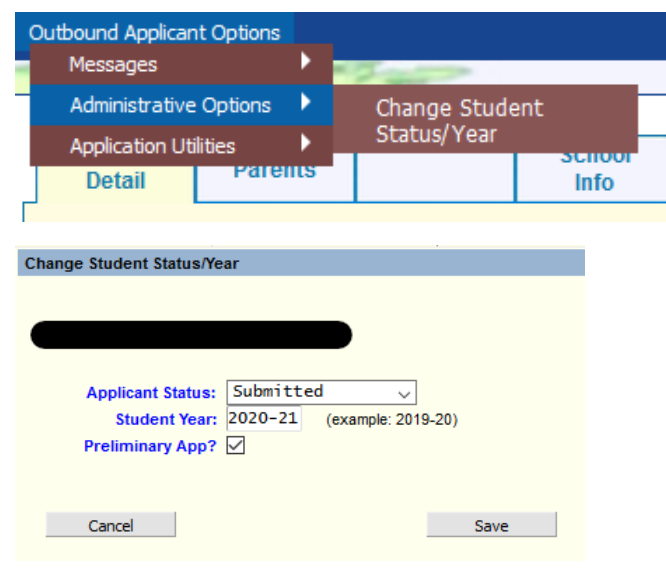

Dans l'onglet « Detail », bouton d'option en haut à gauche, Administrative Options et Change Student Status/Year

Ecrivez 2021-22 dans « Student Year »

Evitez de modifier le statut, excepté pour rejeter ou abandonner la candidature.

Ne décochez pas « Preliminary App ». Sinon, ce dossier devient une candidature 2ème partie, sans envoi des messages automatiques…

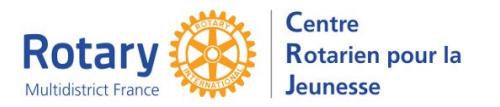

NB : si vous avez choisi l'année 2020-21 dans le filtre, quand vous aurez changé l'année de la pré-inscription sur 2021-22 elle n'apparaitra plus dans la liste.

<span id="page-2-0"></span>**Dans le filtre, laissez l'année à blanc : vous verrez ainsi vos pré-inscriptions des deux années !**

## <span id="page-2-1"></span>**Les candidatures (« Outbound Applicants ») 2020-21**

Il y aura deux éventualités pour ces dossiers. Soit la candidature sera reportée en 2021-22, soit elle sera abandonnée.

### <span id="page-2-2"></span>**Candidatures à abandonner**

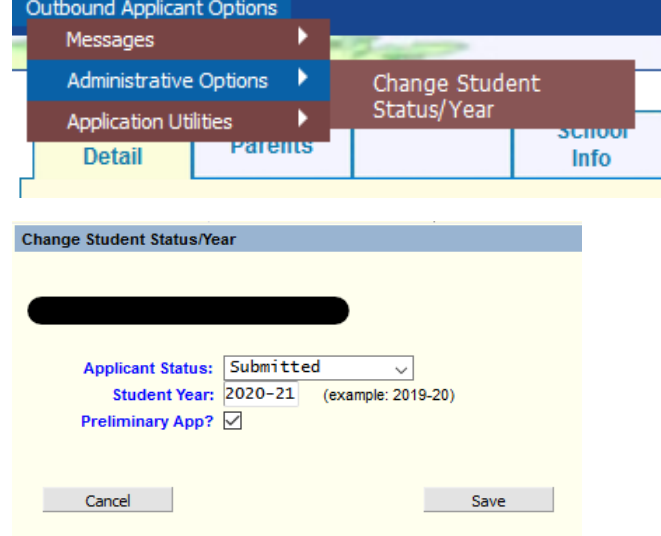

Dans l'onglet « Detail », bouton d'option en haut à gauche, Administrative Options et Change Student Status/Year

Ne modifiez pas la « Student Year » Passez le statut à « Withdrawn » Ne décochez pas « Preliminary App ».

### <span id="page-2-3"></span>**Candidatures à positionner en 2021-22**

Il sera nécessaire de refaire les attestations (GF, Lycée, Médecin, Dentiste) et de fournir les bulletins scolaires 2020-21.

Pour l'instant, ne faites rien sur ces dossiers : un utilitaire est en cours de développement. Une option dans le dossier (uniquement accessible aux « District Officers ») permettra :

- De passer à l'année 2021-22
- De passer les documents composant le dossier de candidature (Application Package) en statut « Rejected » pour permettre au candidat de télécharger les nouveaux exemplaires. Le motif du rejet sera du genre « Candidature reportée à l'année prochaine ».
- D'envoyer au jeune un message lui expliquant ce qu'il aura à faire, avec copie aux parents et au DYEC

Pour la plupart de ces attestations, les candidats devront attendre la rentrée de septembre pour les faire signer, l'utilitaire est attendu pendant l'été. Il permettra juste de vous faire gagner du temps car ce qu'il fait vous est accessible en passant dans plusieurs onglets du dossier.

Conseil : passez en « Abandonné » les dossiers qui ne seront pas reconductibles, pour clarifier votre liste « Outbound Applicants » de 2020-21.

## <span id="page-2-4"></span>**Future Outbounds : 2020-21 affiché par défaut.**

Trois éventualités pour les « Future Outbounds »

**YEAH – Candidatures**

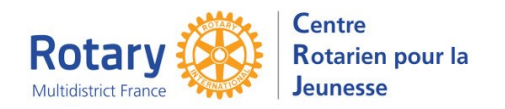

#### <span id="page-3-0"></span>**Ceux qui partiront en 2020-21**

Actuellement, l'année en cours est 2019-20 ou 2020-20 (Hémisphère sud). Elle ne sera pas modifiée avant le premier départ de l'été 2020. Les « Future Outbounds » deviendront alors des « Current Outbounds ».

### <span id="page-3-1"></span>**Ceux qui ne partiront ni en 2020, ni en 2021**

Par exemple : les plus de 18 ans ou ceux qui finiront leur terminale en juillet 2020.

Vous devrez passer leur statut en « Withdrawn » (Onglet Detail, Bouton d'options en haut à gauche, Administrative Options, Change Student Status/Year).

#### <span id="page-3-2"></span>**Ceux dont vous reportez la candidature en 2021-22**

L'utilitaire décrit dans les candidatures ([Candidatures à positionner en 2021-22\)](#page-2-3) sera accessible dans le dossier du « Future Outbound ». A ce niveau-là, il supprimera le dossier de « Future Outbound », remettra la candidature au statut « Submitted » et appliquera ensuite les modifications décrites plus haut.

Si vous modifiez l'année manuellement dans le dossier de « Future Outbound », vous devrez modifier vousmême le statut des documents composant le « Package » et avertir le candidat de ce qu'il aura à faire.